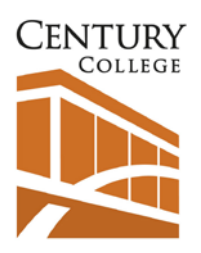

# **Century College Library**

3300 Century Avenue North White Bear Lake, MN 55110 651-779-3968

## Community Library Users

### Library Card

Community Library cards are available to Minnesota residents for \$1 and are valid for 1 year. Stop at the Circulation Desk with a Minnesota driver's license or other Minnesota issued ID to obtain your card.

#### Loan Lengths

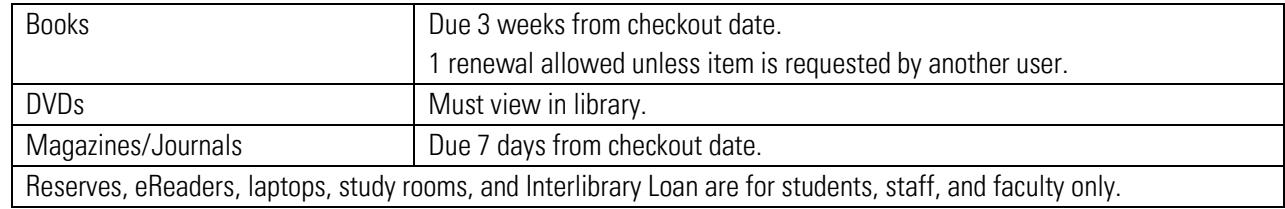

#### **Renewals**

Due dates are emailed at the time of checkout. Items can be renewed in person, by phone, or online. To renew items online, login via the My Library Account link on the library website. To login, use Community Login option, with your driver license number as your User ID and your last name (or your last name with enough zeroes to make 8 characters) as your Password. Once you log in, you will be prompted to change your password.

#### Computers and Online Resources

Community users can obtain a guest login at https://www.century.edu/support-services/technology-services/quest[accounts](https://www.century.edu/support-services/technology-services/guest-accounts)[accounts](http://www.century.edu/support-services/technology-services/guest-accounts) to use any computer in our main areas. Online library resources such as eBooks, databases, streamed video are available for use at library computers. Off-campus access is not available. Printing is not available.

### Overdue Materials

Century library materials are state property—items should be returned on time. When materials are overdue, the library will take the following steps:

Weekly Notice List of overdue items will be emailed. Items can still be renewed online or in person to avoid a fine.

4th Weekly Notice Borrower will be billed for the cost of the item plus a \$5 processing fee. Borrower must pay a \$5 per item fine after the item is returned and/or pay to replace lost items plus the fine. Borrowing privileges are revoked until items are returned and/or fines are paid.

Overdue notices are a courtesy—it is the borrower's responsibility to keep track of due dates. The Minnesota Revenue Recapture Act, Statutes Chapter 270A allows the college to place a claim with the Minnesota Department of Revenue on future tax refunds due to the borrower for the amount of library fees owed.

### Century College Guest Computer Accounts

## For visitors, guests, and students registered as NON-credit (Continuing Education) students

Century College offers non-credit students, visitors and guests access to the Internet from college wired and wireless networks. This service is available in the Library and all Century College computer classrooms. Guest access to the Internet is not available in computer labs or employee offices. Printing is NOT available for Guest Computer Accounts.

Guest Account Setup

- 1. This Guest Account setup process is done from an off-campus location, or from a designated computer in the Century [College Library](https://www.century.edu/academics/library)[.](http://www.century.edu/academics/library)
- 2. Click the [Guest Account](https://apps.century.edu/guestaccount/) [li](http://www.century.edu/support-services/technology-services/guest-accounts)nk or search by keyword Century Guest Account on our main website.
- 3. A new page opens, the Century Guest Account form.
- 4. Complete the form. For Affiliation to College, select the appropriate guest category.
- 5. When prompted, create your own user name and password. You password must contain at least 8 characters, including a number and a special character like  $\omega$  or #.
- 6. Your account will remain active unless it has not been accessed in three months. After three months of inactivity, your account will be deleted and you will need to sign up for a new account.

#### Guest Account Login

On campus, you may use computers in the library (or in a designated computer classroom where you are a continuing education student.)

- 1. To log in, your username must be preceded by CenturyGuest\, i.e. CenturyGuest\username.
- 2. Log in using the Guest Account username and password you created.

For wireless access with your own laptop or mobile device:

- 1. To log into CenturyGuest, look for CenturyGuest WiFi when accessing WiFi on your device.
- 2. You will be directed to a login page and prompted to enter a username and password. Enter the username and password you chose when you created the account. You should now have access to CenturyGuest WiFi.